# **Eurosign V4 Registration**

Registration of V4 is required in all cases. Follow the procedure below

#### 1. **Register after trial expires**

If the trial period has expired with the message shown on the Software Licence dialog, click register and skip to step 3.

Otherwise if the player is still running in trial mode proceed to step 2.

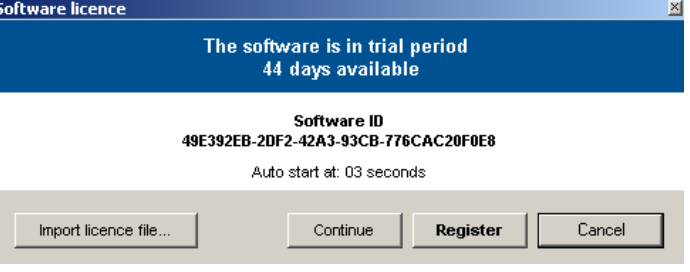

#### 2. **Register before Trail expires.**

Stop the player and shut the application down:

2.1 Right click with the mouse and click exit to stop player operation.

2.2 Then locate the player icon in the windows tray (near the clock) and right click to exit the application.

2.3 Restart the player by clicking *Start*, *Programs*, *EurosignDS* and select *Player* 2.4 The player Software Licence dialog will be displayed - click Register before the trial countdown expires.

3. Having clicked *Register* in steps 1 or 2, the Player Licence dialog is displayed:

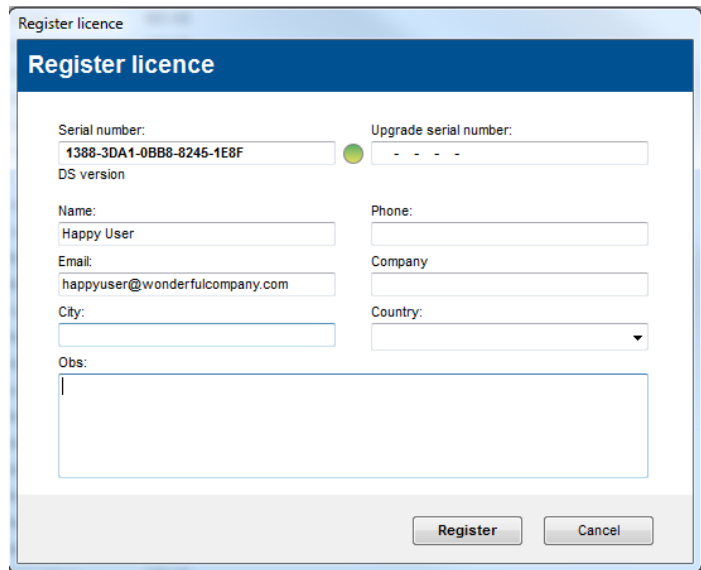

2.2 Enter your Software Serial Number in the *Serial Number field*. If the number is valid the indicator will turn green.

2.3 Fill in the rest of the form, leaving Upgrade Serial number blank.

2.4 Enter optional text in the Obs box - eg: "Entrance Hall"

### 2.4 Click *Register*

2.5 Licensing for internet connected players is automatic if the player is internet connected.

*If the player is not internet connected, please proceed to step 3. Otherwise reboot the player, which should now boot without the trial countdown screen.* 

Matureals and acceled to

## **3. Offline Registrations**

3.1 If the player cannot access the license server, the following is displayed after step 2.4 ->

3.2 Click Save license file and save to a memory stick or network drive.

3.3 Upload the license request file at [http://licence.betterds.com](http://licence.betterds.com/)

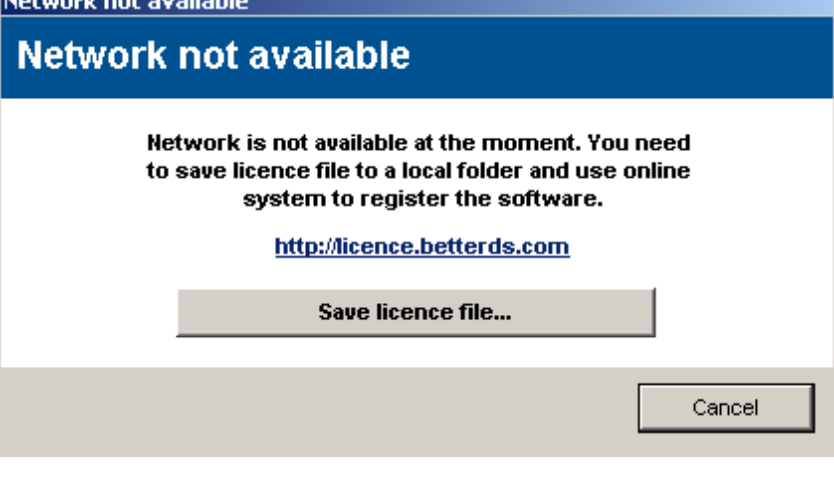

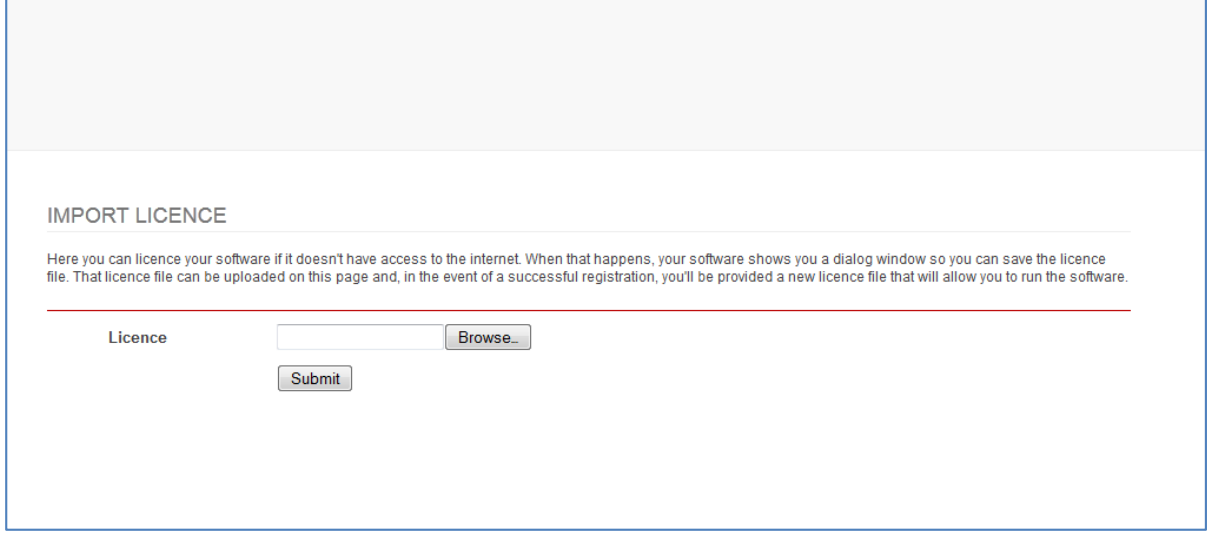

3.4 The license request file should immediately be validated and you will be able to download and save the license file. Save it to a memory key or network drive. Reboot the player and this time click *Import License File* on the *Software Licence Screen*

3.5 Import the file from the memory key or network drive. Note – you may have to select all files to see the license file in the import dialog. *The player should now be licensed.*

Important *– if registering more than one player be sure to import the license file on the right player – they are NOT interchangeable.*